# **ExtraHop Medienleitfaden für ExtraHop Rescue**

Veröffentlicht: 2024-04-10

Das ExtraHop-Rettungsmedium ist ein Hilfsprogramm, mit dem Sie Ihr ExtraHop-System und Ihre Einstellungen wiederherstellen, reparieren oder zurücksetzen können.

# <span id="page-0-0"></span>**Starten Sie das Rescue Media Interface**

## **Bevor Sie beginnen**

**Warnung:** Das Rettungsmedium muss dieselbe Firmware-Version haben, die auf dem ExtraHop-System installiert ist, es sei denn, Sie planen, das Gerät auf die Werkseinstellungen zurückzusetzen und auf die neueste Firmware-Version zu aktualisieren. Um auf die neueste Firmware-Version zu aktualisieren, überschreiben Sie Ihr Rescue-Media-USBLaufwerk mit dem [neueste Rescue-Media-Version](https://customers.extrahop.com/downloads/rescue-media) ...

Nachdem Sie das ExtraHop-Rettungsmedium auf einem USB-Laufwerk installiert haben, starten Sie das Rescue-Media-Interface.

- 1. Stellen Sie sicher, dass nur ein Rettungsmedium in die ExtraHop-Appliance eingelegt ist.
- 2. Stellen Sie von einem ExtraHop aus eine Verbindung zum ExtraHop-System her Konsole, serielle Schnittstelle oder *iDRAC* ...
- 3. Starten Sie die Appliance mit einer der unten aufgeführten Methoden in der folgenden empfohlenen Reihenfolge neu.
	- Loggen Sie sich in die Administrationseinstellungen des ExtraHop-Systems ein über https:// <extrahop-hostname-or-IP-address>/admin. Klicken Sie im Abschnitt Appliance-Einstellungen auf **Herunterfahren oder Neustarten**, und klicken Sie dann auf **Abschaltung**.
	- Loggen Sie sich in die Befehlszeilenschnittstelle ein mit dem shell Benutzerkonto, aktiviere privilegierte Befehle und starte dann das System neu mit System neu starten Befehl. Es kann bis zu zwei Minuten dauern, bis das System neu gestartet wird.
	- Drücken Sie den Betriebsschalter einmal, ohne ihn gedrückt zu halten, warten Sie einige Minuten, bis das System heruntergefahren ist, und drücken Sie dann erneut den Netzschalter, um das Gerät neu zu starten.
	- Halten Sie den Netzschalter gedrückt, bis sich das Gerät ausschaltet. Drücken Sie dann erneut den Netzschalter, um das Gerät neu zu starten.

**Wichtig:** Probieren Sie diese Methode nur aus, wenn die vorherigen Methoden nicht  $\cup$ reagieren, da ein erzwungener Neustart zu Datenverlust führen kann.

4. Wenn das System neu gestartet wird, folgen Sie den Anweisungen auf dem Bildschirm, um auf den Boot Manager zuzugreifen (oder drücken Sie F11).

Die Schritte variieren je nach Freigabe der Hardwareherstellung. Wählen Sie im Boot Manager-Menü die Option für das BIOS-Startmenü.

5. Wählen Sie je nach Typ Ihres Rettungsmediums, ob Sie entweder von DVD-ROM oder USB booten möchten.

**Wichtig:** Wählen Sie nicht, ob Sie von der Netzwerkkarte, der Festplatte oder UEFI aus  $\cup$ starten möchten ( nur EDA 1200).

# **Stellen Sie das ExtraHop-System wieder her**

Mit der Option zur Systemwiederherstellung können Sie Ihr ExtraHop-System nach einem Upgrade, einem Neustartfehler oder einem Austausch der Firmware-Festplatte wiederherstellen und dabei Ihre Daten und Anpassungen beibehalten.

Sie können Ihr System über die Schnittstelle des Rettungsmediums wiederherstellen. Diese Option versucht zunächst, die aktuelle Systemfirmware durch ein vorhandenes Backup zu ersetzen. Wenn kein Backup verfügbar ist, wird die aktuelle Systemfirmware durch eine verifizierte Version ersetzt, die auf dem Rettungsmedium zur Verfügung steht.

- 1. [Starten Sie das Rescue Media Interface](#page-0-0).
- 2. Aus dem Wählen Sie die Menüoption Bildschirm, wählen **ExtraHop Systemwiederherstellung**, und drücken Sie dann die EINGABETASTE.
- 3. Wählen **Ja** an der Eingabeaufforderung, um zu bestätigen, dass Sie die vorherige Firmware-Installation wiederherstellen möchten.
- 4. Wenn keine vorherige Firmware verfügbar ist, werden Sie aufgefordert, die Firmware durch die Firmware auf dem Rettungsmedium zu ersetzen.

Typ Y und drücken Sie die EINGABETASTE.

Hinwei**D**ie Systemwiederherstellung kann bis zu 45 Minuten dauern.

- 5. Wenn Sie dazu aufgefordert werden, drücken Sie die EINGABETASTE.
- 6. Wählen **Ja** um neu zu starten und drücken Sie die EINGABETASTE.

Das System wird neu gestartet, initialisiert die Systemhardware und startet dann die ExtraHop-Firmware.

#### **Nächste Schritte**

Konfigurieren Sie die Systemeinstellungen gemäß [Leitfaden zur Bereitstellung](https://docs.extrahop.com/9.6/deploy/) Er für Ihre spezifische Hardware.

# **Setzen Sie das ExtraHop-System auf die Werkseinstellungen zurück**

Um eine Kopie der ExtraHop-Systemfirmware zu installieren und alle vorhandenen Daten und Lizenzinformationen zu entfernen, können Sie die Appliance auf die Werkseinstellungen zurücksetzen.

Sie können das System über die Rescue-Medienschnittstelle auf die Werkseinstellungen zurücksetzen.

Hinweisie können nur physische ExtraHop-Paketspeicher auf die Werkseinstellungen zurücksetzen. Virtuelle ExtraHop-Paketspeicher müssen nach dem Zurücksetzen erneut bereitgestellt werden.

- 1. Aus dem Wählen Sie die Menüoption Bildschirm, wählen **ExtraHop System auf Werkseinstellungen zurücksetzen** und drücken Sie ENTER.
- 2. Wählen Sie **Ja** bei der Aufforderung bestätigen Sie, dass alle Daten gelöscht werden, und drücken Sie die EINGABETASTE.
- 3. Führen Sie eine sichere Löschung des ExtraHop-Systems durch, indem Sie **Ja** und drücken Sie ENTER. Ein sicheres Löschen kann mehrere Stunden dauern.
	- **Wichtig:** Wenn Ihre Appliance Instant Secure Erase unterstützt, beginnt dieser Vorgang  $\left( \cdot \right)$ automatisch. Diese Methode erfordert keine Benutzerbestätigung und ist viel schneller abgeschlossen.
- 4. Wenn die Installation abgeschlossen ist, wählen Sie **Neustart** und drücken Sie ENTER, um das System neu zu starten.

Das System wird neu gestartet, initialisiert die Systemhardware und startet dann die ExtraHop-Firmware.

**Nächste Schritte**

Konfigurieren Sie die Systemeinstellungen gemäß [Leitfaden zur Bereitstellung](https://docs.extrahop.com/9.6/deploy/) Er für Ihre spezifische Hardware.

# **Setzen Sie das ExtraHop-Administratorkennwort zurück**

Wenn Sie Ihr ExtraHop-Passwort für die Administrationseinstellungen vergessen haben, können Sie das Passwort auf die Systemstandards zurücksetzen. Anschließend können Sie sich mit dem Standardkennwort in die Administrationseinstellungen des ExtraHop-Systems einloggen und das Standardkennwort in ein sicheres Passwort ändern.

#### **Bevor Sie beginnen**

Bevor Sie diese Schritte ausführen, kehren Sie zum BIOS-Bootmanager zurück und wählen Sie die Option zum Booten vom Rettungsmedium aus.

Sie können das Administratorkennwort über die Rescue-Media-Oberfläche zurücksetzen.

- 1. Aus dem Wählen Sie die Menüoption Bildschirm, wählen **Menü löschen/zurücksetzen**, und drücken Sie dann die EINGABETASTE.
- 2. Wählen **Passwort zurücksetzen** und drücken Sie die EINGABETASTE.
- 3. Wenn Sie aufgefordert werden, die Änderung zu übernehmen, drücken Sie die EINGABETASTE.
- 4. Wählen **Zurück zu Main** und drücken Sie die EINGABETASTE.
- 5. Wählen **Neustarten** und drücken Sie die EINGABETASTE.
- 6. Wählen **Ja** und drücken Sie die EINGABETASTE.
- 7. Kehren Sie zum BIOS-Bootmanager zurück und wählen Sie die Option zum Booten von der Systemfestplatte aus.

## **Führen Sie eine sichere Löschung aller Systemdaten durch**

Sie können alle Daten und Anpassungen dauerhaft von Ihrer ExtraHop-Appliance entfernen. Wählen Sie diese Option, wenn Sie die ExtraHop-Appliance trennen möchten und alle Ihre Daten sicher entfernen möchten.

Sie können Daten über die Rescue-Media-Schnittstelle sicher von Ihrer Appliance löschen.

- **Wichtig:** Die Ausführung der Optionen zum Löschen in einem Durchgang kann bis zu 24 Stunden  $\bigcap$ dauern; bei der Option mit 3 Durchgängen kann es mehrere Wochen dauern.
- 1. Aus dem Wählen Sie die Menüoption Bildschirm, wählen **Menü löschen/zurücksetzen**.
- 2. Wählen Sie eine der folgenden Optionen:
	- Wählen **Führen Sie Secure Internal Wipe aus** und wähle **OK**. Diese Option löscht nur die internen Laufwerke in der Appliance.
	- Für ExtraHop-Paketstores mit angeschlossenen erweiterten Speichereinheiten (ESU) wählen Sie **Führen Sie Secure ESU Wipe aus**, und wählen Sie dann **OK**. Diese Option löscht die Laufwerke nur in angeschlossenen ESUs.
- 3. Wählen Sie das Löschmuster aus den folgenden Optionen aus:

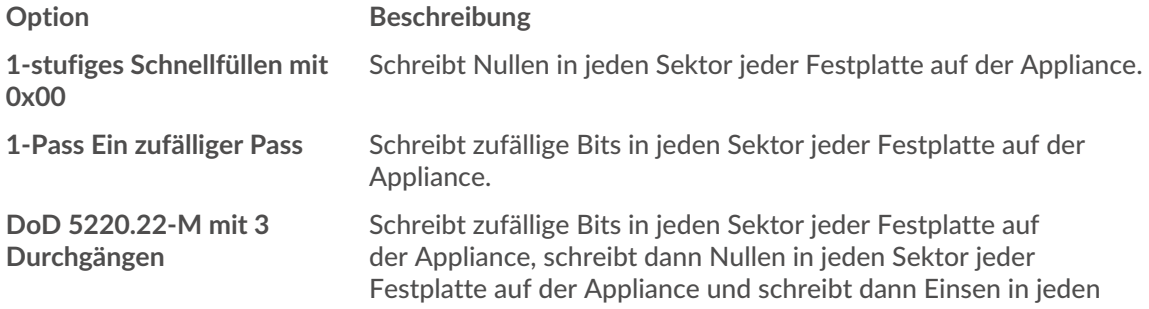

#### **Option Beschreibung**

Sektor jeder Festplatte auf der Appliance. Schließlich wird ein Verifizierungsdurchlauf durchgeführt.

4. Wählen **OK** und drücken Sie die EINGABETASTE.

Das System wird neu gestartet, initialisiert die Systemhardware und startet dann die ExtraHop-Firmware.

## **Reparieren Sie das Dateisystem**

Sie können das Dateisystem auf Fehler überprüfen und die vorhandene Firmware auf der Appliance durch die Version der Firmware ersetzen, die sich auf dem Rettungsmedium befindet. Diese Option entfernt Ihre Daten und alle Anpassungen.

Sie können das Dateisystem über die Schnittstelle des Rettungsmediums reparieren.

**A** Warnung: Bei diesem Verfahren werden Ihre Daten und alle Anpassungen entfernt.

- 1. Aus dem Menüoption wählen Bildschirm, wählen **Dateisystem reparieren**, und drücken Sie dann die EINGABETASTE.
- 2. Wählen **Ja** an der Eingabeaufforderung, um nach Dateisystemfehlern zu suchen, und drücken Sie die EINGABETASTE.

Das System wird neu gestartet, initialisiert die Systemhardware und startet dann die ExtraHop-Firmware.

## **Firmware-Dateien überprüfen und wiederherstellen**

Wenn ein unerwartetes Firmware-Problem auf der Appliance auftritt, können fehlende oder beschädigte Dateien vom Rettungsmedium wiederhergestellt werden.

Sie können Firmware-Dateien über die Schnittstelle des Rettungsmediums überprüfen und wiederherstellen.

- **Wichtig:** Die Firmware-Version auf dem Rettungsmedium muss mit der Firmware-Version auf ∩ der wiederherzustellenden Appliance übereinstimmen.
- 1. Aus dem Menüoption wählen Bildschirm, wählen **Firmware überprüfen/wiederherstellen**, und drücken Sie dann die EINGABETASTE.
- 2. Wählen **Fehlende/beschädigte Dateien wiederherstellen**.
- 3. Wählen **JA** an der Bestätigungsaufforderung und drücken Sie die EINGABETASTE.

## **Upgrade von RAID 0 auf RAID 10**

Das ExtraHop-System ist standardmäßig mit RAID 0 und vier installierten Laufwerken konfiguriert. Sie können zwei weitere Laufwerke für den EDA 6200 von ExtraHop erwerben und auf eine RAID 10- Konfiguration aufrüsten.

#### **Bevor Sie beginnen**

Setzen Sie die neuen Laufwerke ein, beginnen Sie mit den Steckplätzen 4, und starten Sie die Appliance neu. Folgen Sie dann den Anweisungen in diesem Handbuch, um [in das Rettungsmedium booten.](#page-0-0)

- 1. Aus dem Wählen Sie die Menüoption Bildschirm, wählen **Erweiterte RAID-Funktionen** und drücken Sie dann die EINGABETASTE.
- 2. Wählen **Ja** um mit der Migration zu beginnen.

**Hinweis:**Melden Sie sich nach Abschluss des Migrationsvorgangs bei den

Administrationseinstellungen auf dem ExtraHop-System an und überprüfen Sie, ob die Festplatten online sind und ordnungsgemäß funktionieren.

- 3. Loggen Sie sich in die Administrationseinstellungen des ExtraHop-Systems ein über https:// <extrahop-hostname-or-IP-address>/admin.
- 4. In der Einstellungen der Appliance Abschnitt, klicken **Festplatten**.
- 5. In der Karte ansteuern Abschnitt, überprüfen Sie, ob alle Festplatten im Image grün sind.
- 6. In der Firmware Abschnitt, vergewissern Sie sich, dass Status Das Feld zeigt Optimal an.

Wenn die Festplatten in der Laufwerkszuweisung nicht alle grün sind und der RAID-Status nicht optimal ist, lesen Sie die [Reparieren einer heruntergekommenen RAID10-Konfiguration](https://docs.extrahop.com/9.6/customers/repair-raid10/) E Führer.

Nach dem Upgrade Ihrer RAID-Konfiguration empfehlen wir Ihnen, Benachrichtigungen über den Systemstatus zu konfigurieren. Weitere Informationen finden Sie in der [Benachrichtigungen](https://docs.extrahop.com/9.6/admin-ui-users-guide/#notifications) MAbschnitt des ExtraHop Admin-UI-Leitfaden

# **Anhang A: Rettungsmedien herunterladen und erstellen**

Alle physischen ExtraHop-Appliances sind mit einem USB-Laufwerk vorinstalliert. Wenn Sie das Laufwerk verlegt haben, können Sie das Rettungsmedium herunterladen und eine Wiederherstellungs-CD oder einen USB-Stick erstellen.

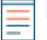

**Hinweis:**Wenn Sie keinen physischen Zugriff auf die Appliance haben (z. B. wenn sich die Appliance in einem Remote-Rechenzentrum befindet oder wenn es sich um eine virtuelle Appliance handelt), können Sie keine neuen Rettungsmedien physisch anschließen. Sie können jedoch die neuesten Rettungsmedien lokal herunterladen und dann über die Virtual Media das Rescue-Media-Interface starten. Weitere Informationen finden Sie unter [Anhang D: Starten](#page-8-0) [Sie die Rettungsmedienschnittstelle über ein virtuelles Rettungsmedium.](#page-8-0)

## <span id="page-4-0"></span>**Laden Sie das Rettungsmedium herunter**

Wenn Sie Ihr System mit Rettungsmedien verwalten müssen, können Sie Ihr eigenes Rettungs-USB-Laufwerk erstellen.

- 1. Loggen Sie sich ein in Kunden-Support-Portal  $\mathbb{Z}$ .
- 2. In der Downloads Abschnitt, klicken **Rettungsmedien**.
- 3. Wählen Sie Ihren Gerätetyp aus.
- 4. Klicken **Herunterladen**.

## **Erstellen Sie eine Rettungs-CD**

Wenn Sie Ihr System mit Rettungsmedien verwalten müssen, können Sie Ihre eigene Rettungs-CD erstellen.

- 1. [Laden Sie das Rettungsmedium herunter](#page-4-0).
- 2. Verbrenne das .iso gemäß den Anweisungen für Ihre CD-ROM auf eine CD ablegen.

## **Erstellen Sie ein Rettungs-USB-Laufwerk**

Wenn Sie Ihr System mit Rettungsmedien verwalten müssen, können Sie Ihr eigenes Rettungs-USB-Laufwerk erstellen.

- 1. [Laden Sie das Rettungsmedium herunter](#page-4-0).
- 2. Kopieren Sie das .iso Datei auf ein USB-Flash-Laufwerk mit einer der folgenden Methoden:
	- Führen Sie für Linux oder macOS den folgenden Befehl von einem Terminal aus: dd if=<file location> of=<location of root block device>.
	- Für Windows kopieren Sie das .iso Datei mit einem Drittanbieter-Programm wie Rufus. Wählen Sie in Rufus die Option zum Schreiben im DD-Image-Modus.

## **Anhang B: Hardwaretests**

Hardwaretests werden vor dem Versand der ExtraHop-Appliance durchgeführt und sollten nach einem Austausch oder Upgrade der Appliance durchgeführt werden.

## **Verkabeln Sie die Hardware zum Testen**

Schließen Sie beim Ausführen von Hardwaretests Kabel nur an die Netzwerkanschlüsse an, wenn Sie die NICs (Erkennung) oder NICs (Senden/Empfangen) -Hardwaretests ausführen.

- 1. Verbinden Sie die 10-GB-Anschlüsse derselben Schnittstellenkarte mit einem Glasfaserkabel miteinander.
- 2. Verbinden Sie Schnittstelle 1 mit Schnittstelle 2 und verbinden Sie dann Schnittstelle 3 mit Ethernet-Kabeln mit Schnittstelle 4.

## **Führen Sie die Hardwaretests aus**

Sie können Hardwaretests über die Schnittstelle des Rettungsmediums ausführen.

- 1. [Starten Sie das Rescue-Media-Interface.](#page-0-0)
- 2. Aus dem Wählen Sie die Menüoption Bildschirm, wählen **Hardwaretests**, und drücken Sie dann die EINGABETASTE.
- 3. Aus dem Wählen Sie die auszuführenden Hardwaretests aus Bildschirm, wählen Sie die Tests aus, die Sie ausführen möchten.

Standardmäßig sind die ersten sieben Tests ausgewählt und mit einem Sternchen gekennzeichnet. Um einen Test auszuwählen oder abzuwählen, markieren Sie den Test und drücken Sie dann die Leertaste.

- 4. Wählen **OK** und drücken Sie die EINGABETASTE.
- 5. Nach Abschluss jedes Tests wird die Seite angehalten, damit Sie die Ergebnisse anzeigen können. Drücken Sie BILD-AUF oder BILD-AB auf Ihrer Tastatur, um durch die Informationen zu blättern.
- 6. Wenn Sie mit dem Lesen der Ergebnisse fertig sind, drücken Sie eine beliebige Taste, und drücken Sie dann Q auf Ihrer Tastatur, um mit dem nächsten Test fortzufahren.

## **Arten von Hardwaretests**

Die folgende Tabelle enthält Informationen zu den Hardwaretests, die auf der ExtraHop-Appliance verfügbar sind.

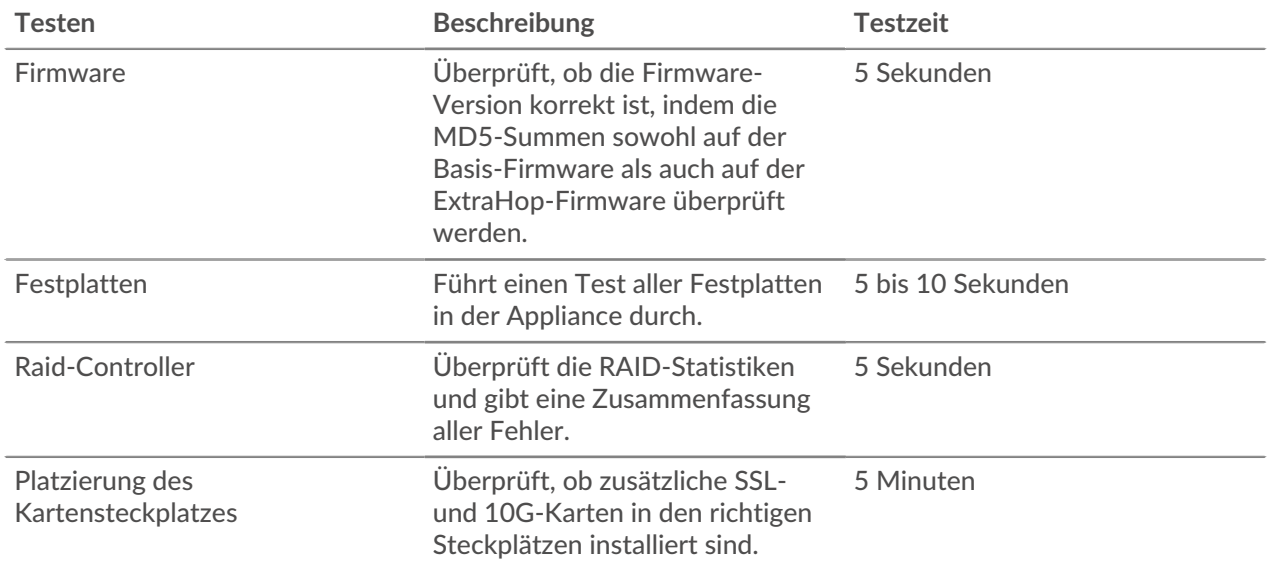

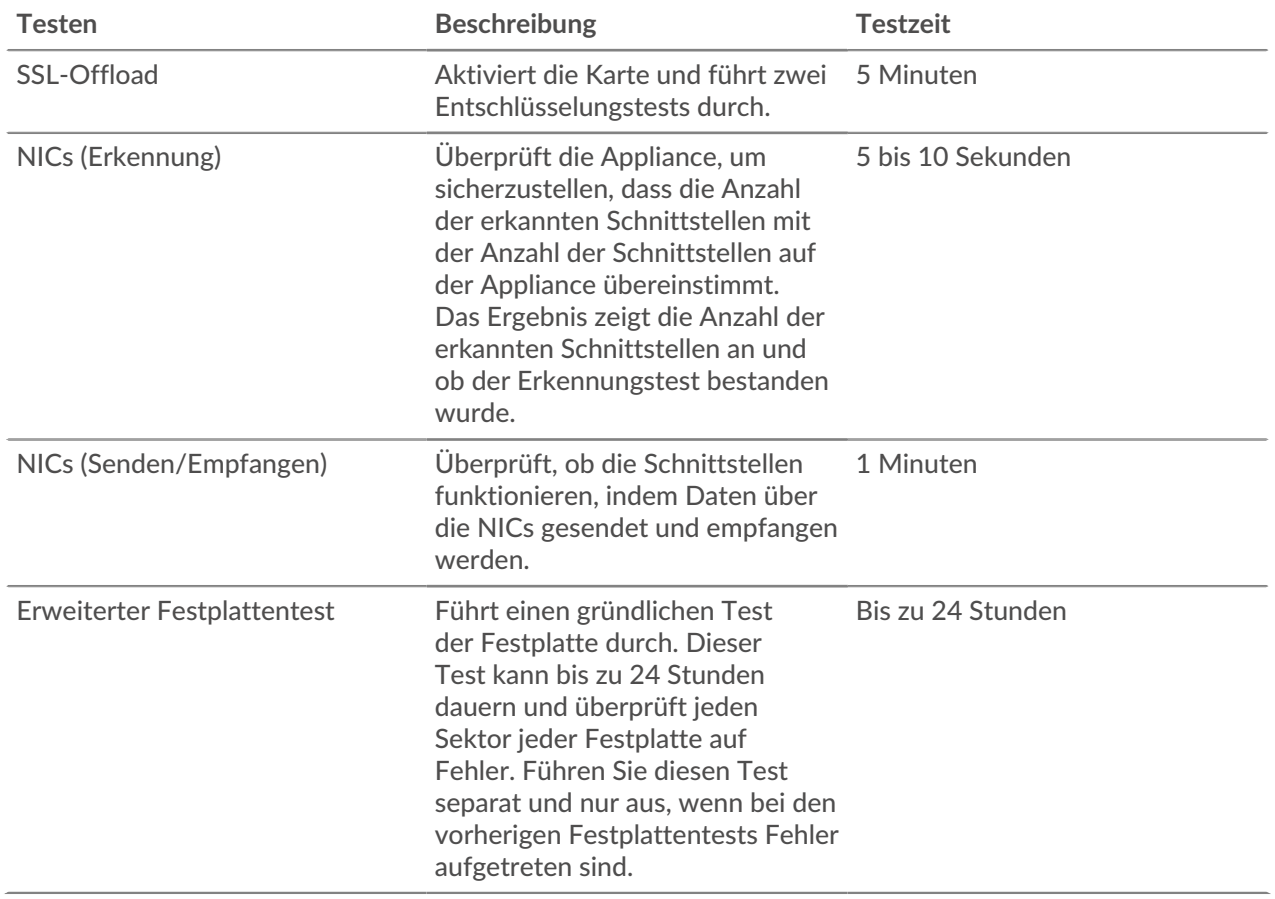

## **Interpretieren von Hardwaretestergebnissen**

Die folgende Tabelle enthält Informationen zur Behebung von Hardwaretestfehlern.

Wenn die Schritte in der Spalte Lösung nicht erfolgreich sind, wenden Sie sich an [ExtraHop-Unterstützung](https://customer.extrahop.com/s/) [.](https://customer.extrahop.com/s/)

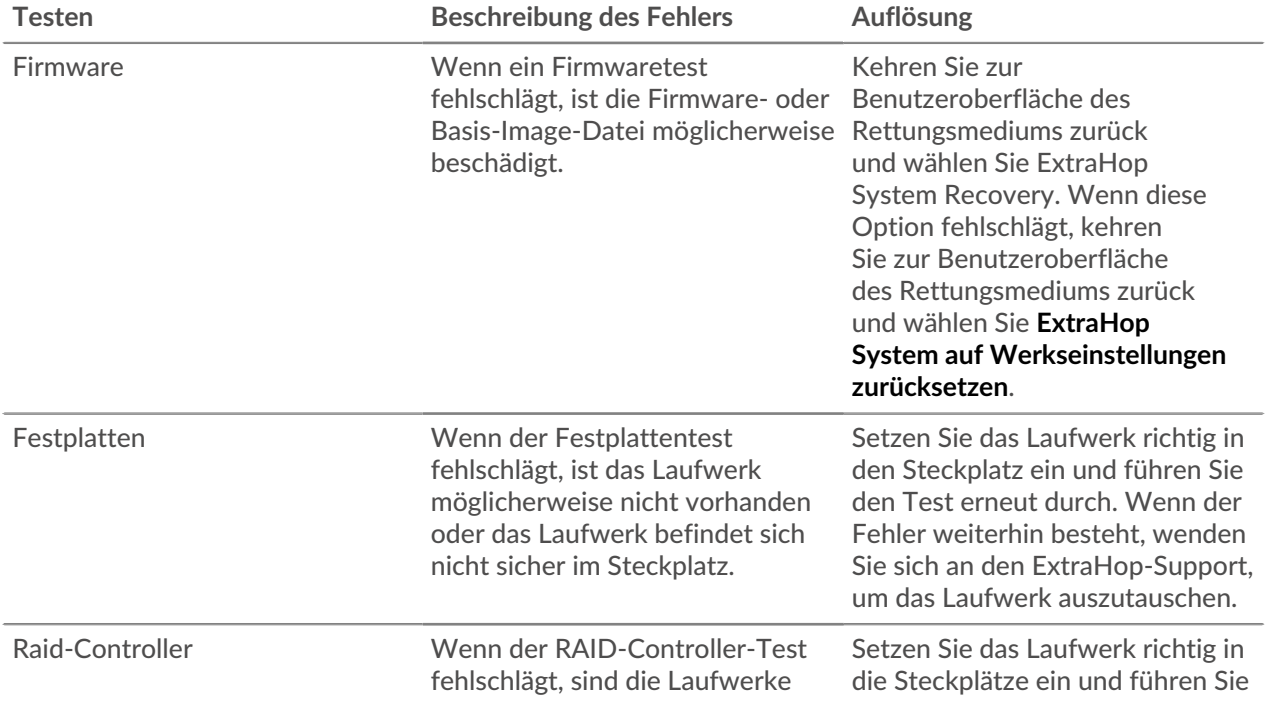

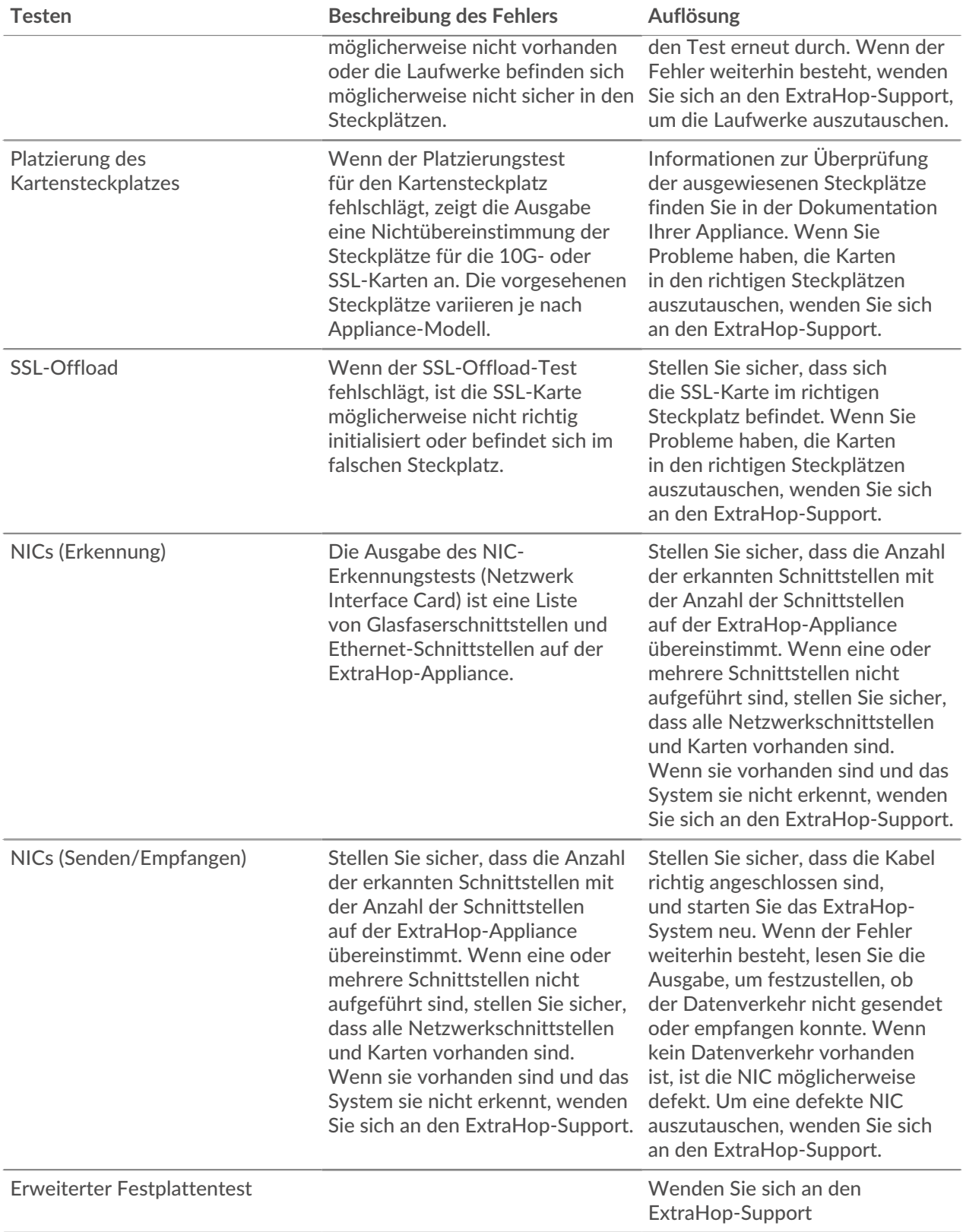

# <span id="page-8-0"></span>**Anhang D: Starten Sie die Rettungsmedienschnittstelle über ein virtuelles Rettungsmedium**

Sie können virtuelle Rettungsmedien verwenden, um virtuelle Geräte oder Geräte, auf die Sie physisch nicht zugreifen können, wiederherzustellen oder wiederherzustellen.

Wenn Sie ein Gerät mit einer neueren Version des Rettungsmediums als dem, das derzeit an das Gerät angeschlossen ist, retten möchten, können Sie eine neue Rettungs-CD oder einen neuen USB-Stick erstellen. Wenn Sie jedoch keinen physischen Zugriff auf die Appliance haben (wenn sich die Appliance beispielsweise in einem Remote-Rechenzentrum befindet oder wenn es sich um eine virtuelle Appliance handelt), können Sie keine neuen Rettungsmedien physisch anschließen. In diesem Fall können Sie das neueste Rettungsmedium lokal herunterladen und dann über das virtuelle Medium in die Rescue-Media-Oberfläche booten.

- 1. [Laden Sie das Rettungsmedium herunter](#page-4-0).
- 2. Klicken **Virtuelle Konsole starten**. Informationen zur Verbindung mit der virtuellen iDRAC-Konsole finden Sie im [Konfiguration der](https://docs.extrahop.com/9.6/configure-i-drac/) [iDRAC Remote Access Console](https://docs.extrahop.com/9.6/configure-i-drac/) **™** Führer.
- 3. Klicken **Virtual Media verbinden**.
- 4. In der Karten-CD/DVD Abschnitt, klicken **Datei wählen**.
- 5. Navigieren Sie zu dem Verzeichnis, in das Sie das Rettungsmedium heruntergeladen haben, und wählen Sie .iso Datei, und klicken Sie dann auf **Offen**.
- 6. Klicken **Gerät zuordnen** und klicken **Schliessen**.
- 7. Klicken **Booten**.
- 8. In der Startsteuerungen Fenster, wählen **Virtuelle CD/DVD/ISO**, und klicken Sie dann auf **Ja** zur Bestätigung.
- 9. Klicken **Leistung**.
- 10. In der Leistungssteuerungen Fenster, klicken **Power Cycle System (Kaltstart)**, und klicken Sie dann auf **Ja** zur Bestätigung.

Warten Sie, bis die Appliance neu gestartet wird. Schließen Sie das Konsolenfenster nicht, da die Appliance sonst möglicherweise nicht richtig startet.

11. Wählen Sie auf der Oberfläche des Rettungsmediums **ExtraHop Rettungsmedien** und drücken Sie die EINGABETASTE.

Das Wählen Sie die Menüoption Bildschirmanzeigen.